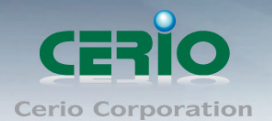

# **[**教學文件**]On-demand** 計費票卷客製化及搭配 **SP-800-PRINTER** 輸出

智鼎管理機型 WMR-200N 認證閘道器中的 On-Demand 是提供有線和無線的認證機制.管理者能 選擇計費設定方法透過熱感式印表機列印.假如開啟所選擇的計費方式,這熱感式印表機能透過 On-Demand 功能產生帳戶票券. 同時能支援 QR 碼, 用戶端只要透過智慧型手機或平板電腦掃描 QR碼, 就能馬上能登入認證, 無須再手動鍵入密碼即可使用網際網路, 以下將詳細説明安裝及設 定範例。

#### 架構說明

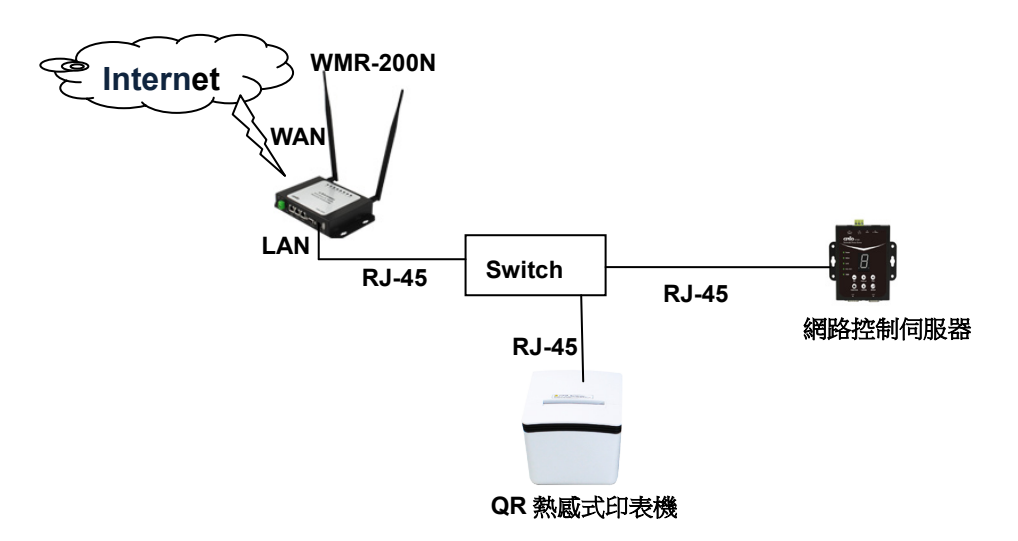

### 設定說明

#### 步驟一 : **QR Code** 印表機設定

印表機本身有基本的 GUI 介面而預設的 IP 是 192.168.123.100,當完成硬體安裝後,可透過已 安裝於 PC / NB 上的瀏覽器並將電腦 IP 設為 192.168.123.X 準備連結登入 WEB 介面做設定, 開啟瀏覽器後在網址欄上輸入 http://192.168.123.100 網址則就能進入網路控制伺服器書面,成 功登入後將會出現如下畫面

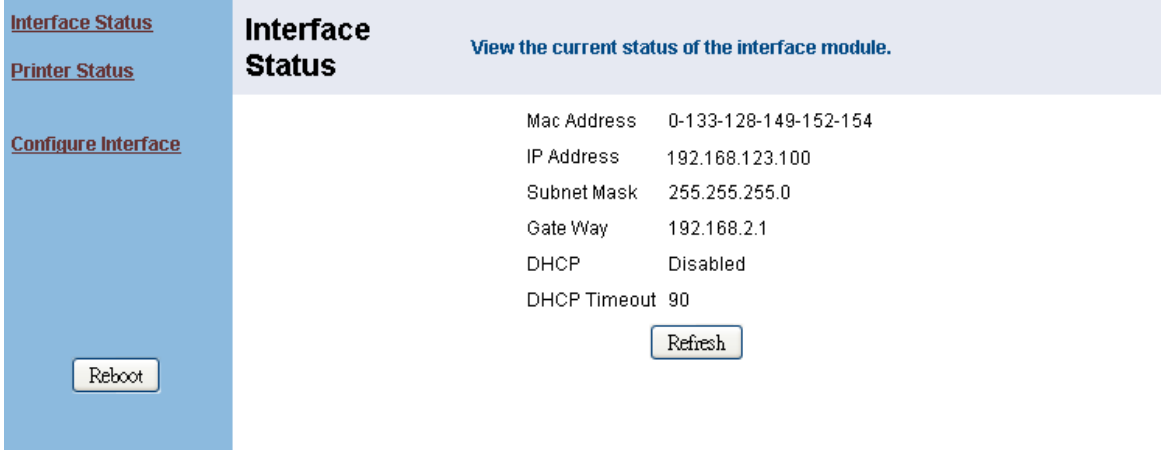

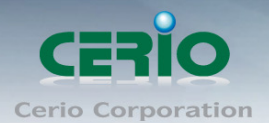

### 1) 請點選 Configure interface 來修改 QR 印表機 LAN 的 IP 位址

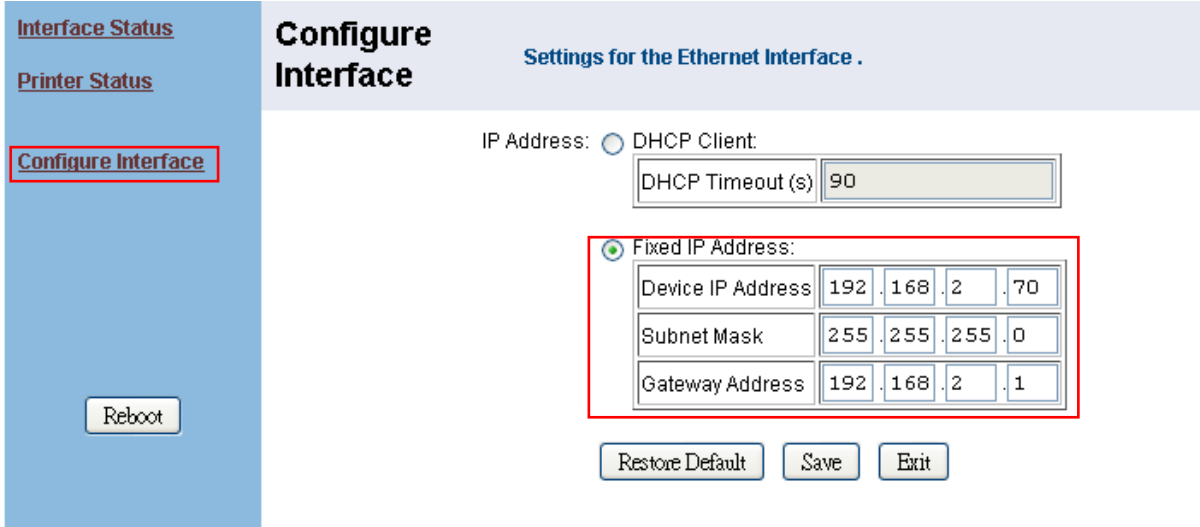

2) 確認修改後, 請點選 Save, 並按下 Reboot 重新啟動 QR 印表機, 將完成設定

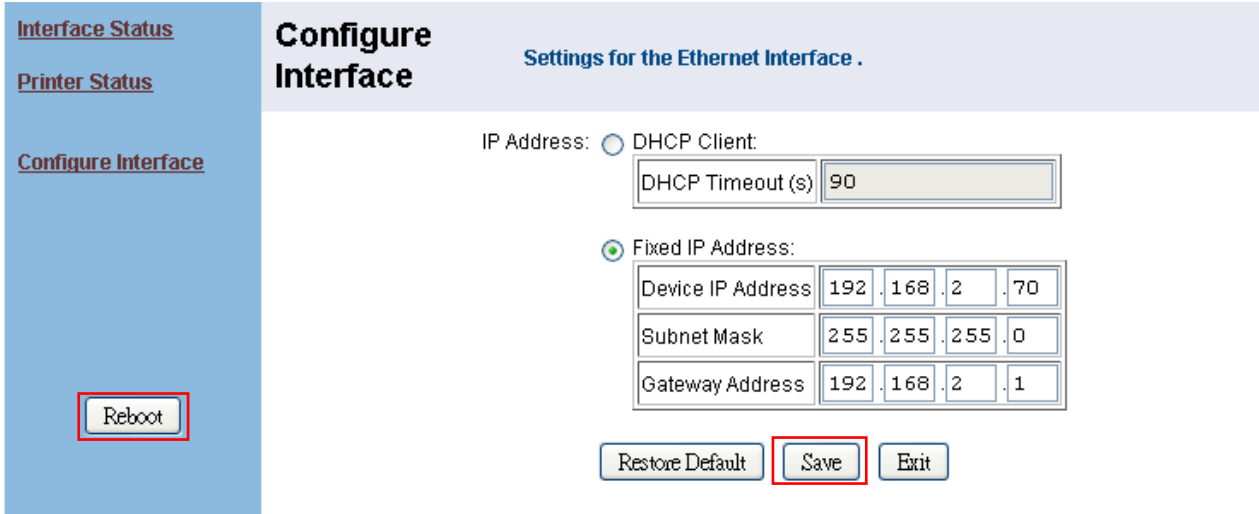

3) 設定 IP 必須與 WMR-200N 和網路控制伺服器同網段, 完成設定後, 記得請將 PC/NB 的 IP 改 為之後設定的 IP 網段せ, 例如, QR 印表機預設 IP 是 192.168.123.100, 則 PC/NB 的 IP 位址 也須修改成 *192.168.123.10*,而改完 *QR* 印表機的 *LAN IP* 為 *192.168.2.70* 確認後,*PC/NB* 的 *IP* 則需再改回 *192.168.2.XXX* 的網段位址。

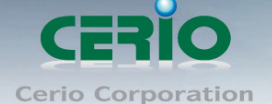

### 步驟二 : 網路控制伺服器設定 **:**

網路控制伺服器內建 WEB 設定介面,預設位址為 192.168.2.253,當完成硬體安裝後,可透過 已安裝於 PC / NB 上的瀏覽器並將電腦 IP 設為 192.168.2.X 準備連結登入 WEB 介面做設定, 開啟瀏覽器後在網址欄上輸入 http://192.168.2.253/setting.html 網址則就能進入網路控制伺服 器畫面,成功登入後將會出現如下畫面

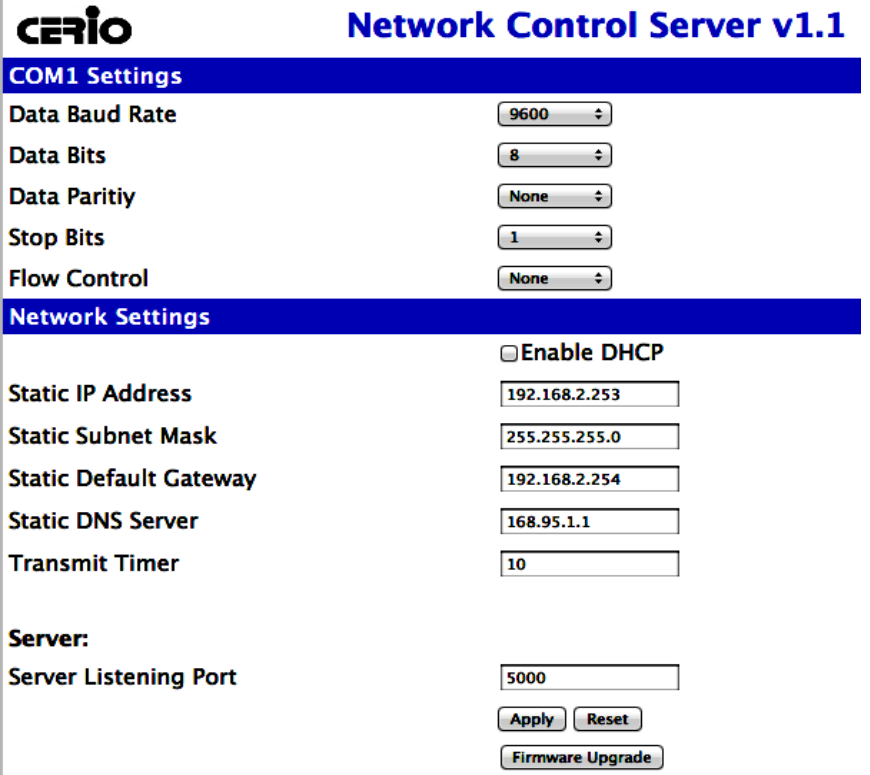

注意 假如您的內部網路架構非 192.168.2.x 的網段, 需將網路控制伺服器的 IP 改為您目前 架構網路的網段 IP 即可

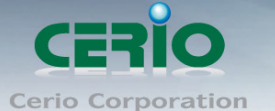

## 1. 在 AMR-3204G 或 WMR-200N 認證閘道器內與網路控制伺服器做連接設定,請在認證閘道器 畫面點選服務區域->驗證管理-> On-Demand->熱感式印表機設定**,**將顯示熱感式印表機設定頁 面,如下圖示

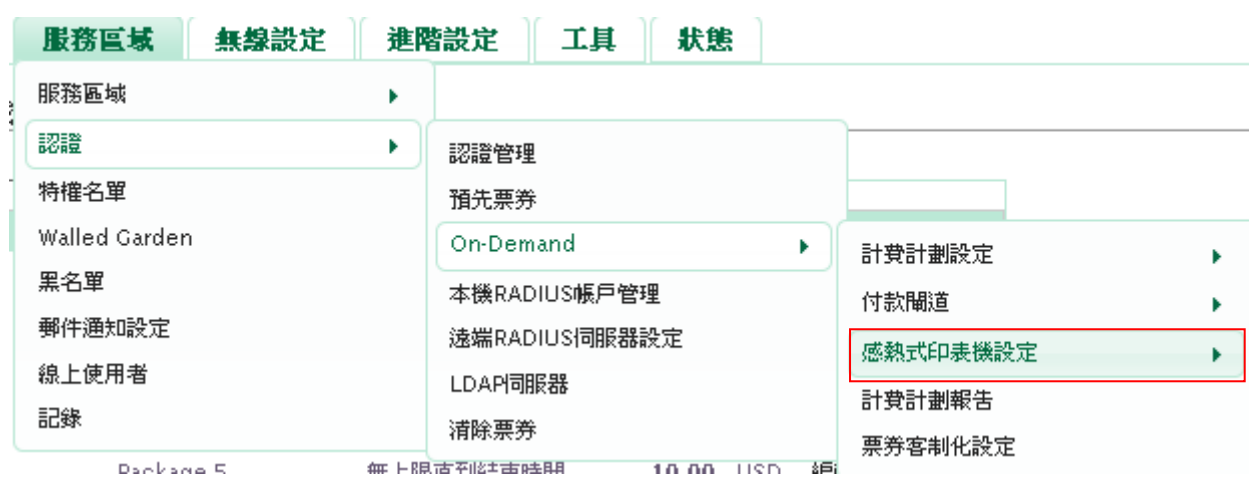

▲ 服務區域 > 計費計劃設定 > 感熱式印表機設定

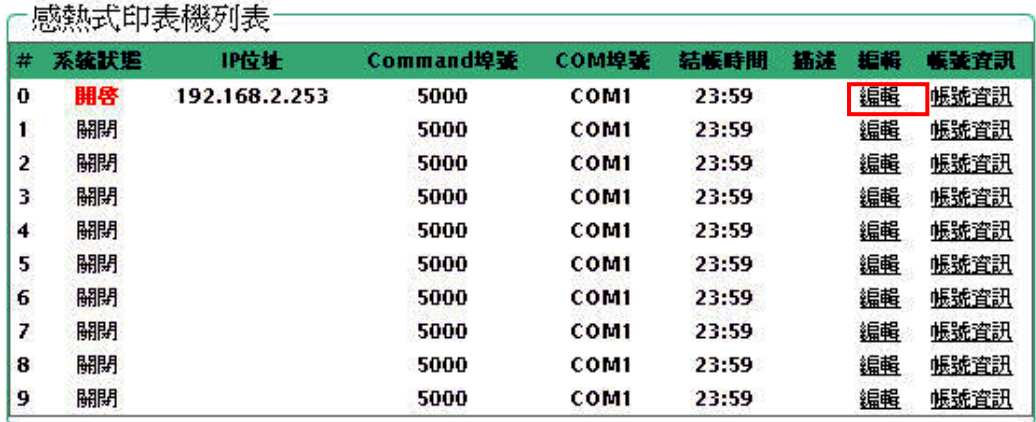

2. 出現上圖畫面後請點選右邊的編輯,進入設定

### 3. 開啟熱感式印表機**,** 設定網路控制器的連接相關資訊至設定頁面後儲存**.** 如下圖顯示

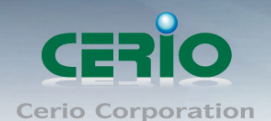

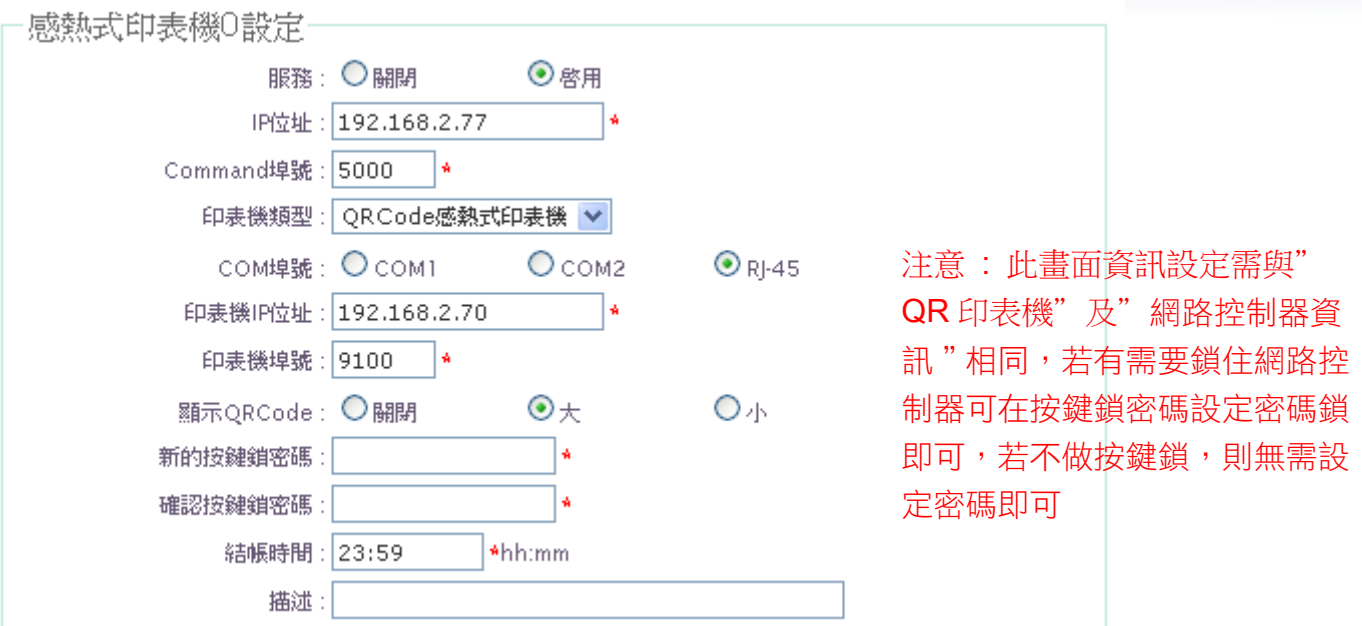

- 1) 先在服務選項點選啟用
- 2) 在印表機類型選擇 QR Code 感熱式印表機
- 3) 在 COM 埠號選擇 RJ45
- 4) 在印表機 IP 位址設定步驟一最後所設定的 IP 位址
- 5) 印表機埠號建議選擇 9100
- 6) 顯示 QR Code 選項可以設定 QR 碼的大小,為了配合市場所有的智慧手機或平板的鏡頭解析, 建議可設定為"大"
- 7) 計費列表設定:當產生多筆票卷選擇,可在這頁面打勾,才能在**網路控制伺服器**上選擇 0~9 的 數字去列印對應的票卷

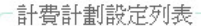

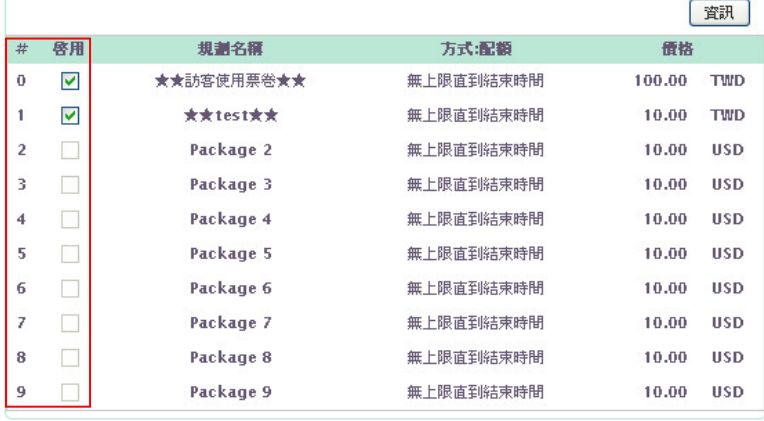

注意 : 當設定完成多筆的計費計 劃規則, 預想要在網路控制伺服 器上能選擇不同的規則列印時, 可在計費計劃設定列表上勾選啟 動您要的列印代碼

4. 設定完成後, 請點選重新啟動,來完成系統裝置

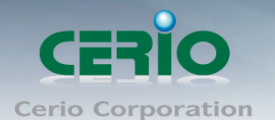

#### 步驟四 : **On-Demand** 帳戶票劵功能設定

在 AMR-3204G 或 WMR-200N 認證閘道器內開啟 On-Demand 計費功能,設定通行規則或收費機 制,完成後可透過熱感式印表機列印出 On-Demand 通行碼及相關資訊,以下說明設定 On-Demand 功能

1. 進入 AMR-3204G 或 WMR-200N 認證閘道器的設定頁面, 點選"服務區域"→"認 證"→"On-Demand"→"計費計劃設定",如下圖所示

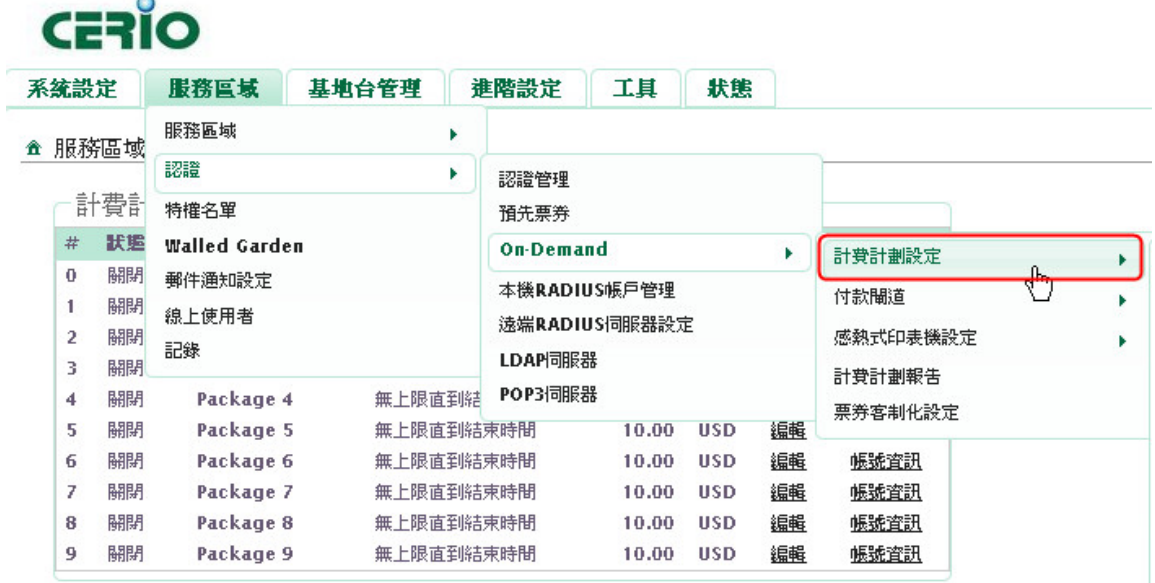

注意 計費計劃可以設定啟用多筆資訊,每筆資訊可以依照需求定義價格、上網時數等等。 而在計費計劃列表上最左邊從 0~9 數字,將是配合網路控制伺服器的數字選擇,例 如在網路控制伺服器選擇數字1時,則將會列印出計費計劃列表上代號1的資訊

#### ▲ 服務區域 > 計費計劃設定

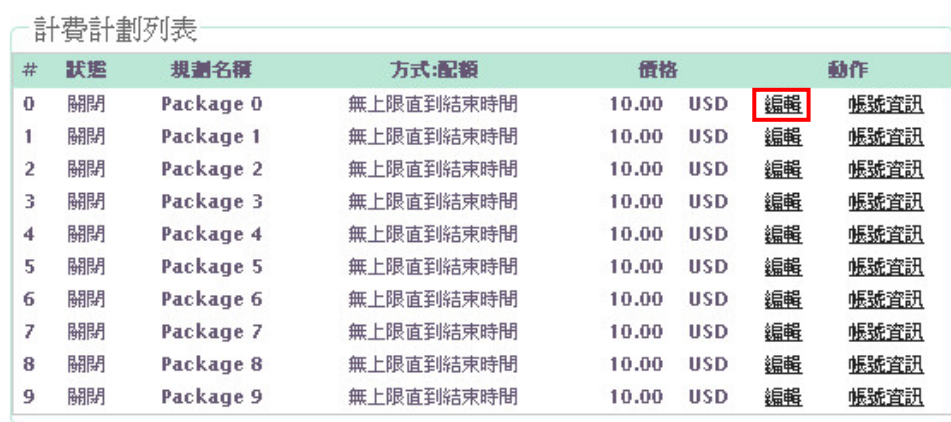

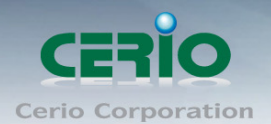

#### 範例 **:**

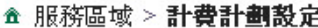

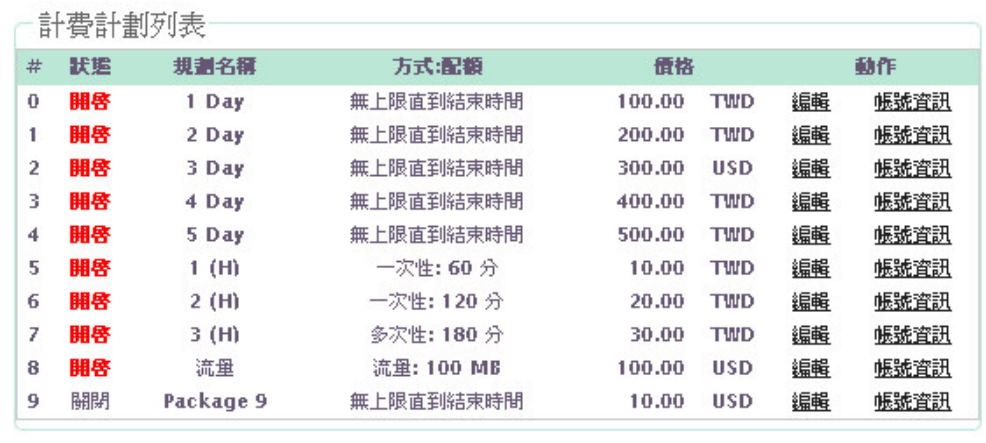

注意 記得回到步驟三第 7 點, 計費計劃設定列表上去勾選開啟列印代碼

- 2. 點選計費計劃設定後,將出現如下圖畫面,請點選編輯進入設定
- ▲服務區域 > 計費計劃設定 > 計費計劃0設定

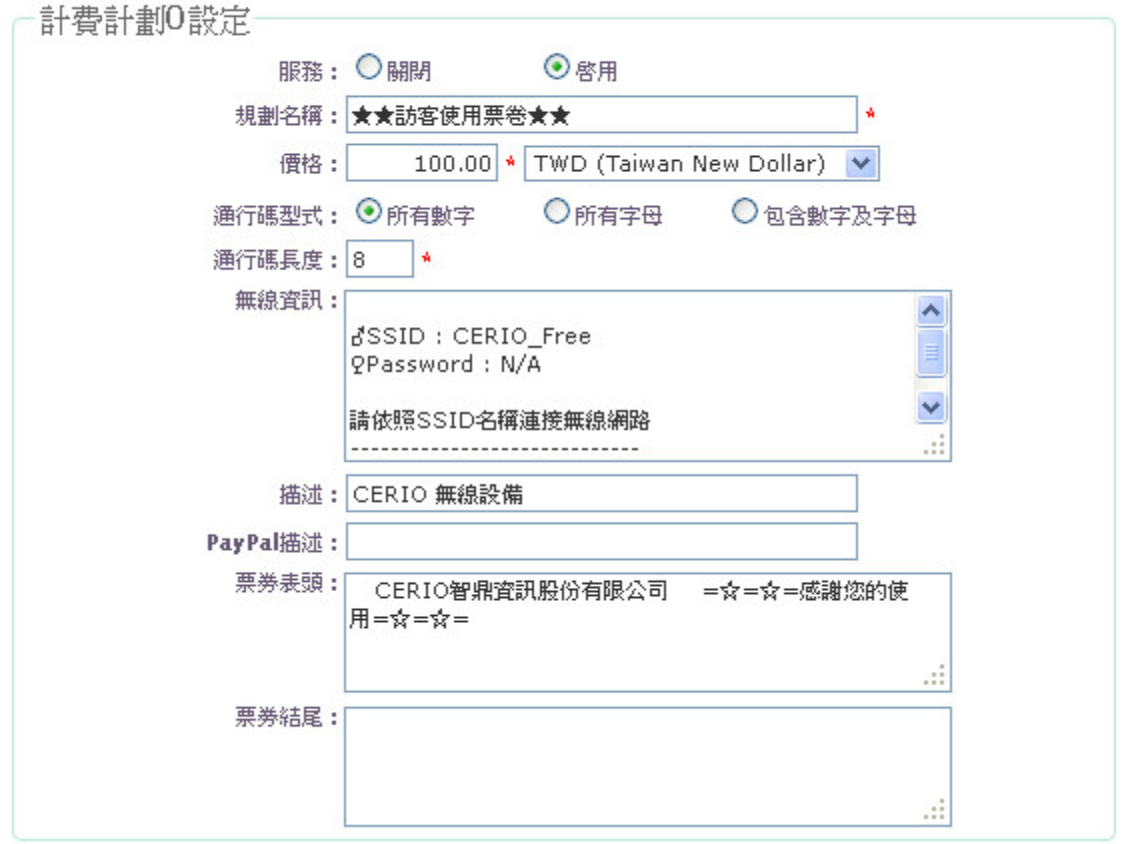

- 服務 : 選擇啟用或關閉此服務。
- 規劃名稱 : 輸入此計劃的名稱。
- 價格 : 輸入價格和貨幣單位。
- 通行碼型式 : 選擇通行碼的形式。

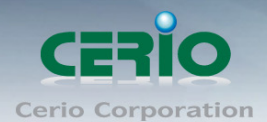

*<u>Property State Committee Committee Committee Committee Committee Committee Committee Committee Committee Committee Committee Committee Committee Committee Committee Committee Committee*</u>

- ✔ 通行碼長度: 輸入通行碼的長度, 最少 8 碼。
- 無線資訊 : 輸入無線基地台的 ESSID 名稱等相關資訊。
- 描述 : 輸入此服務的描述。
- PayPal 描述 : 輸入此服務的描述。
- 票卷表頭 : 可編輯票卷的表頭文字
- ✔ 票券結尾 : 可編輯票卷的結尾用語

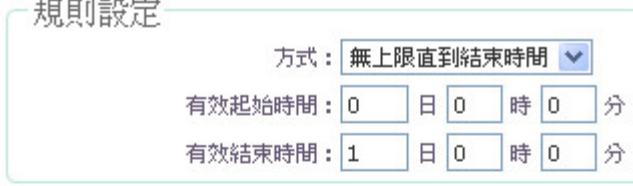

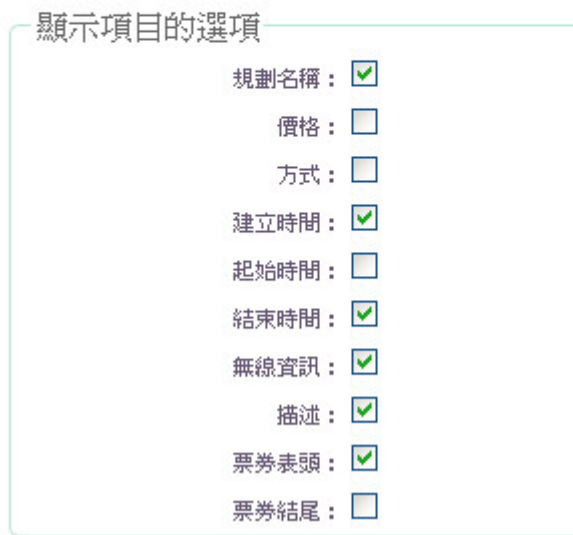

- 方式 : 選擇服務方式。
- 有效啟始時間 : 選擇使用期間的啟始時間。
- 有效結束時間 : 選擇使用期間的結束時間。
- 顯示項目的選單 : 管理者可以勾選票卷預想 列印資訊項目

以上設定完後,在網路控制伺服器上選擇 列印代號,按下 Printer 按鈕,則將會列印 出以上設定資訊,如右票卷範本圖示:

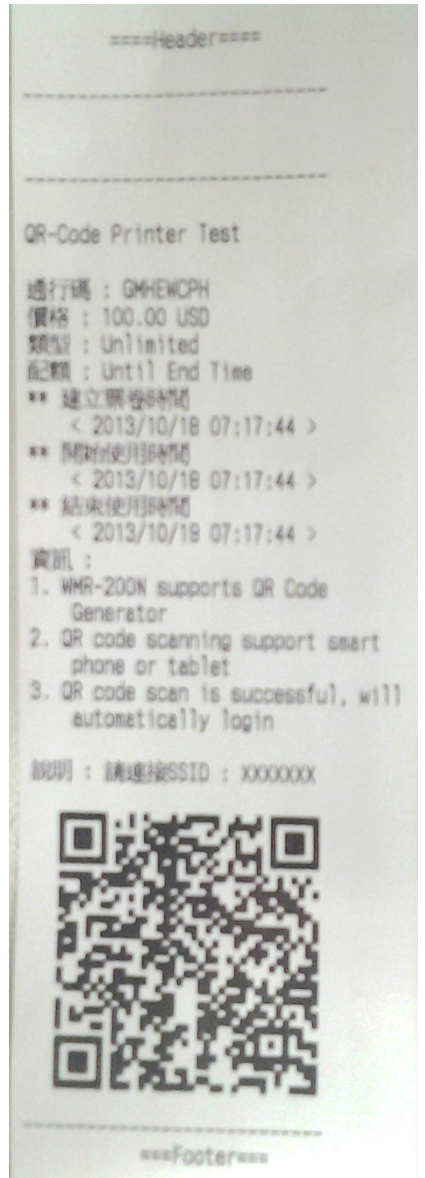

設定完成 On-Demand 計費計劃功能,儲存後重新啟動確認完成計費計劃功能啟用

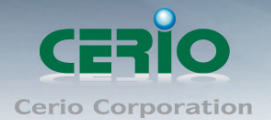

# 票卷格式補充說明 :

以下為 On-Demand 計費計劃功能的設定頁面格式與票卷的呈現做比對

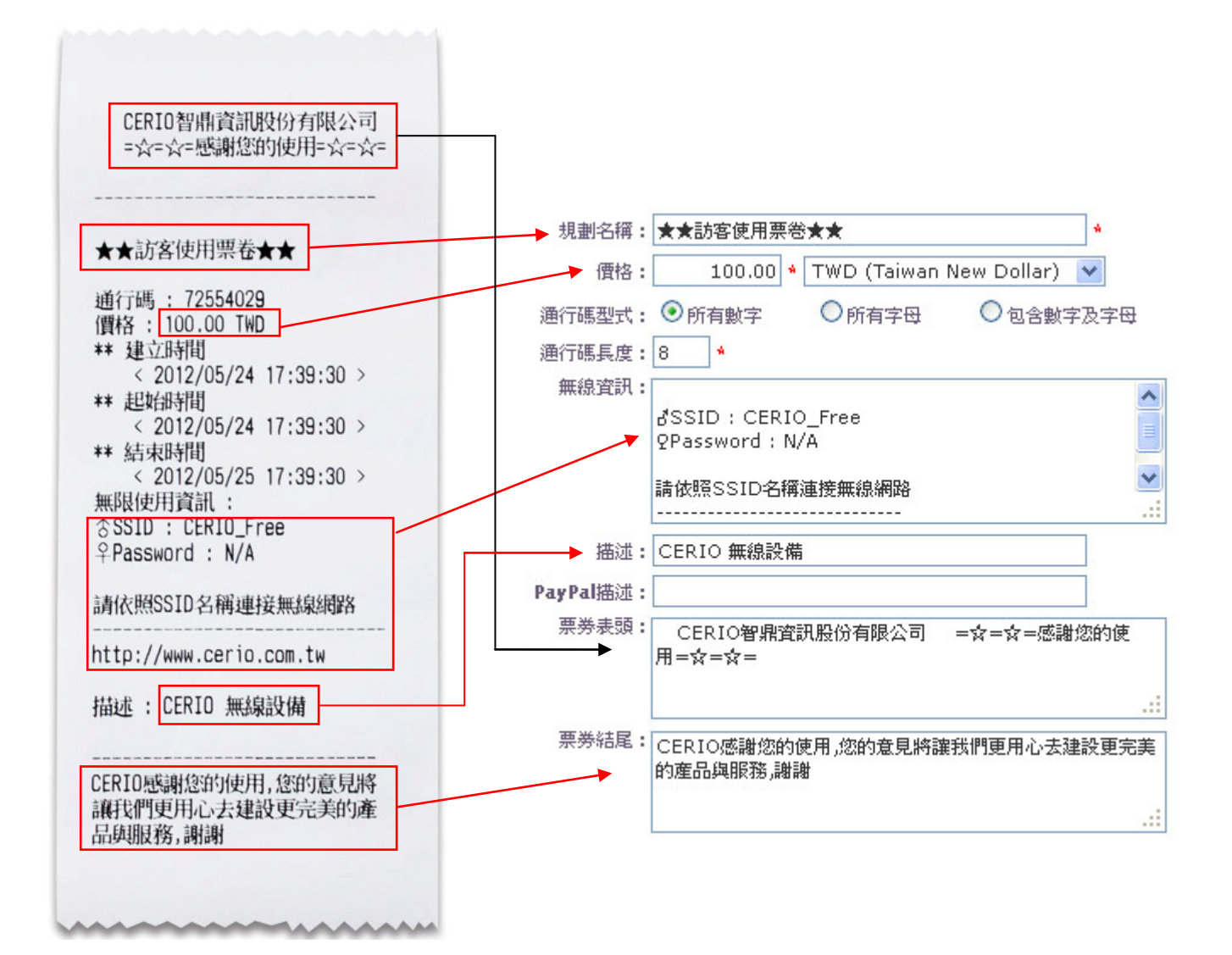

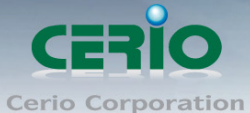

若票卷標題需自行編譯,可在認證閘道器的設定頁面,點選"服務區域"→"認證"→"On-Demand"→ "票卷客製化設定"下編輯,如下圖示

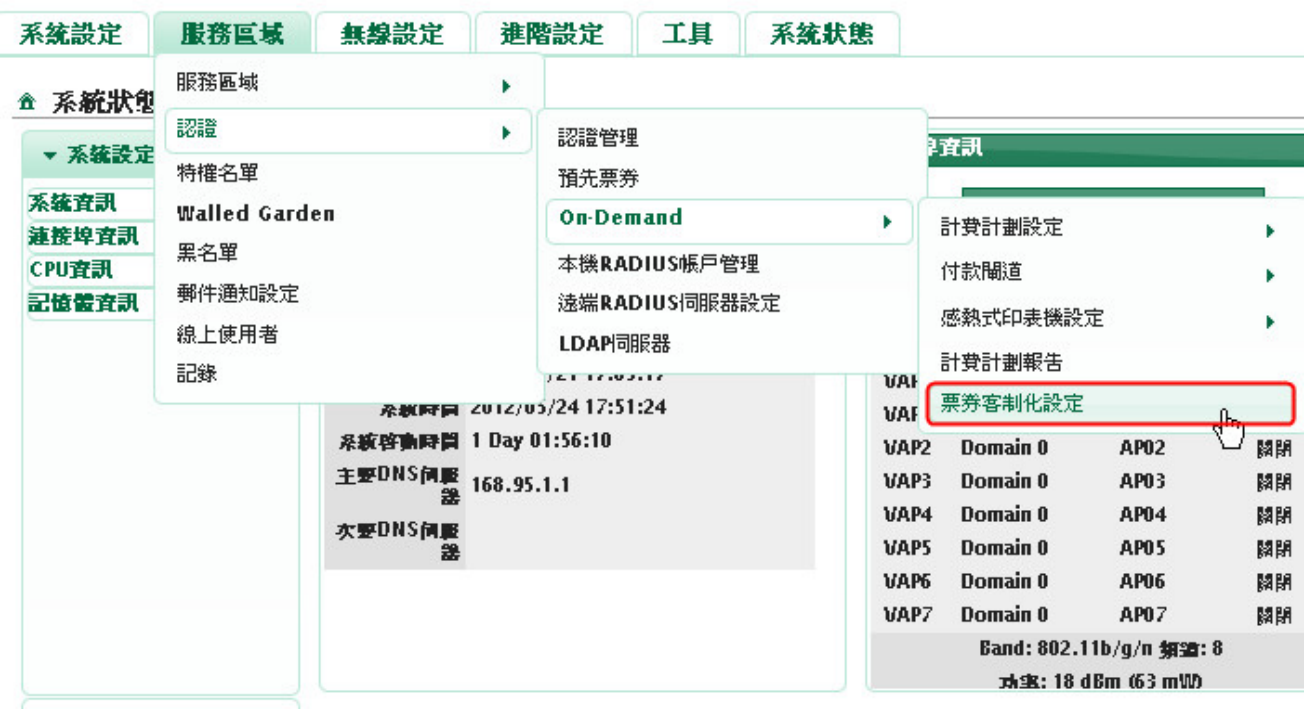

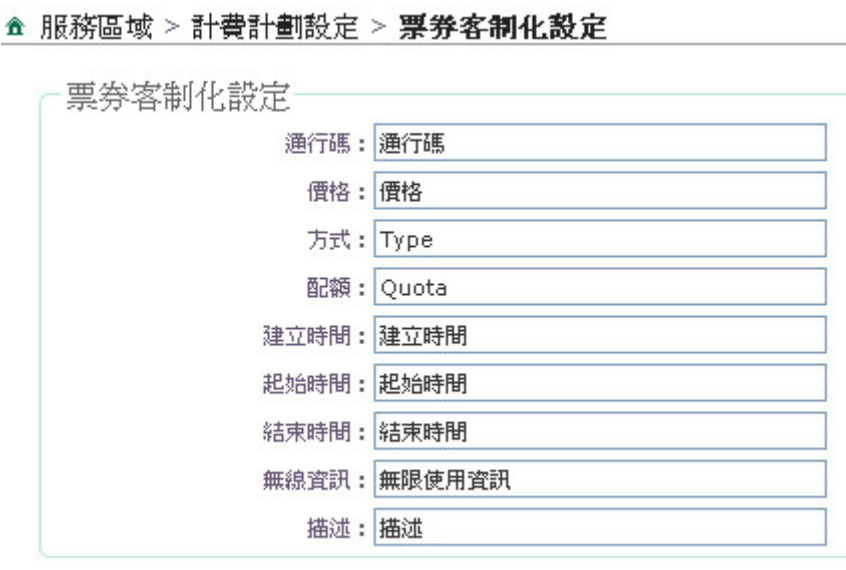

通行碼: 72554029 價格: 100.00 TWD \*\* 建立時間  $\langle 2012/05/24 \t17:39:30 \rangle$ \*\* 起始時間  $< 2012/05/24$  17:39:30 > \*\* 結束時間  $\langle 2012/05/25 \t17:39:30 \rangle$ 無限使用資訊: p SSID : CERIO\_Free **Password: N/A** 請依照SSID名稱連接無線網路 http://www.cerio.com.tw 描述: CERIO 無線設備

註:票卷上紅色框框表示標題,標題文字可自行編輯

#### 以上設定完成後, 確認列印出票卷表示恭喜您已完成整體架構

步驟五 : 當使用者取得票劵後, 客戶連接的裝置設備(例如筆電)等, 透過無線方式搜尋

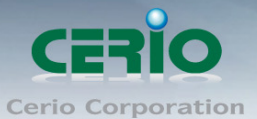

WMR-200N 或 CERIO AP 的 ESSID 名稱, 然後連線至您設定的 ESSID , 如下圖範例說明

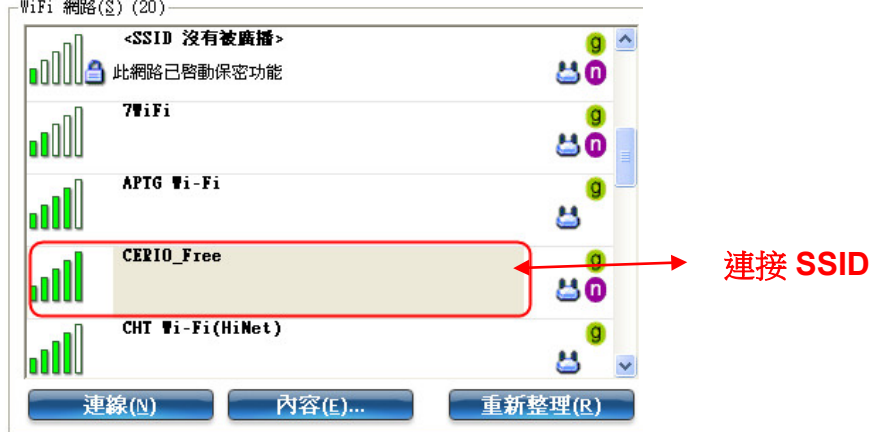

1. 客戶的設備將經由 WMR-200N or AMR-3204G 的 DHCP 自動獲得一個 IP 位址.

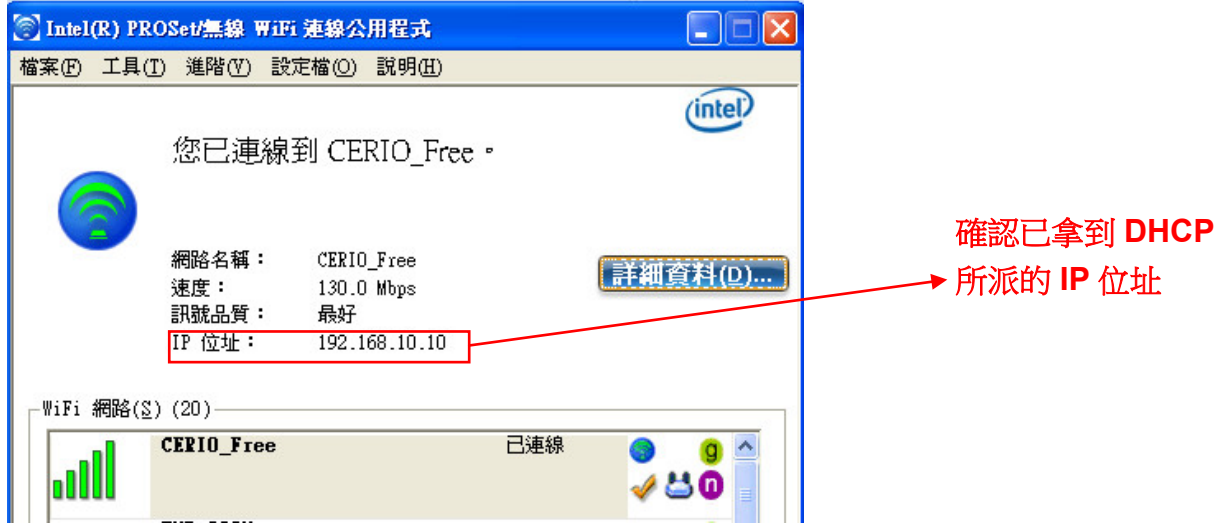

2. 打開瀏覽器網頁將會強制導引至登入使用者帳戶頁面, 通過認證後才能進行使用網際網路資源. 而認證的通行碼將是由熱感式印表機所列印出來的資訊

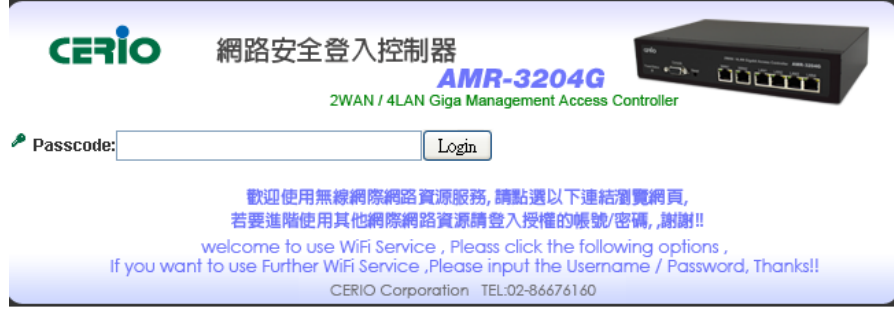

當您開起瀏覽器準備使用網路服務時, 網頁上若跳出使用者登入畫面表示恭喜您已設定成功, 接下來只要輸入票卷上的通行密碼即能開始進行使用網路資源。

智鼎資訊股份有限公司感謝您的使用,謝謝!!